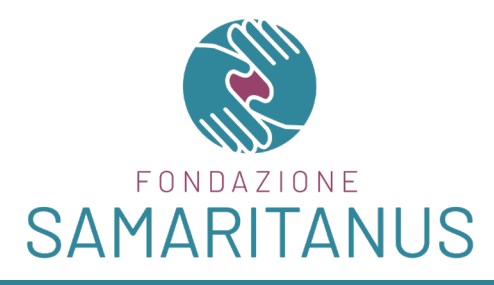

## **Procedura di REGISTRAZIONE e MANIFESTAZIONE DI INTERESSE**

## **REGISTRAZIONE**

1. La struttura che volesse partecipare ai Progetti della Fondazione e manifestare il proprio interesse, segua questo link: [https://www.fondazionesamaritanus.org/](https://www.fondazionesamaritanus.org/pagina-link-registrazione) [pagina-link-registrazione](https://www.fondazionesamaritanus.org/pagina-link-registrazione) si aprirà la pagina con la schermata seguente (fig.1)

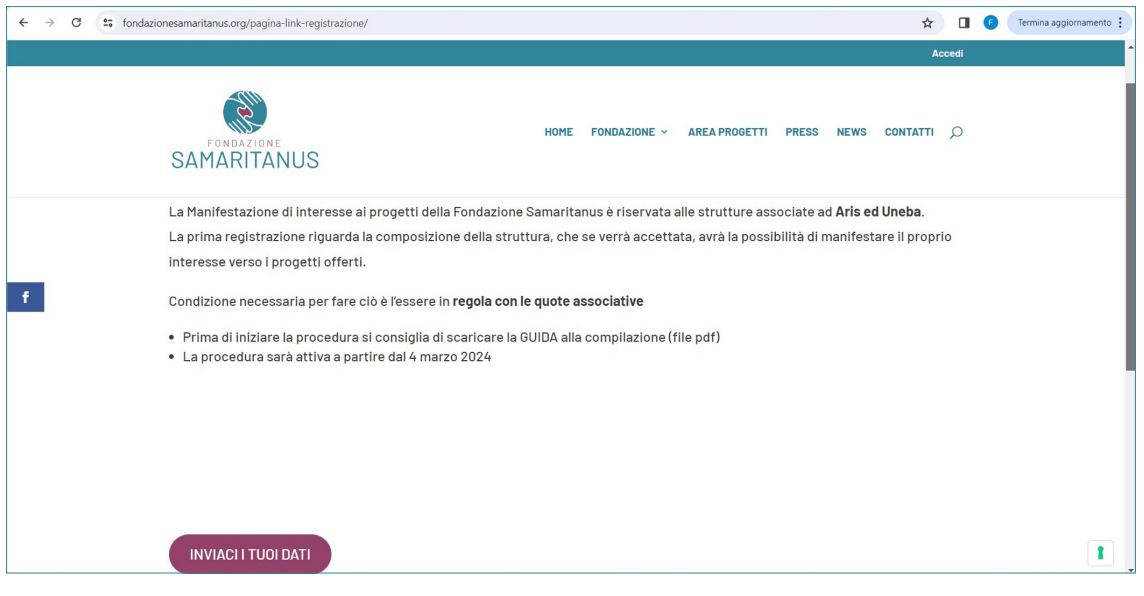

(fig.1)

2. Cliccando sul pulsante "INVIACI I TUOI DATI" della fig.1 si aprirà la pagina della REGISTRAZIONE della STRUTTURA (fig.2), qui si dovranno compilare i campi della scheda anagrafica.

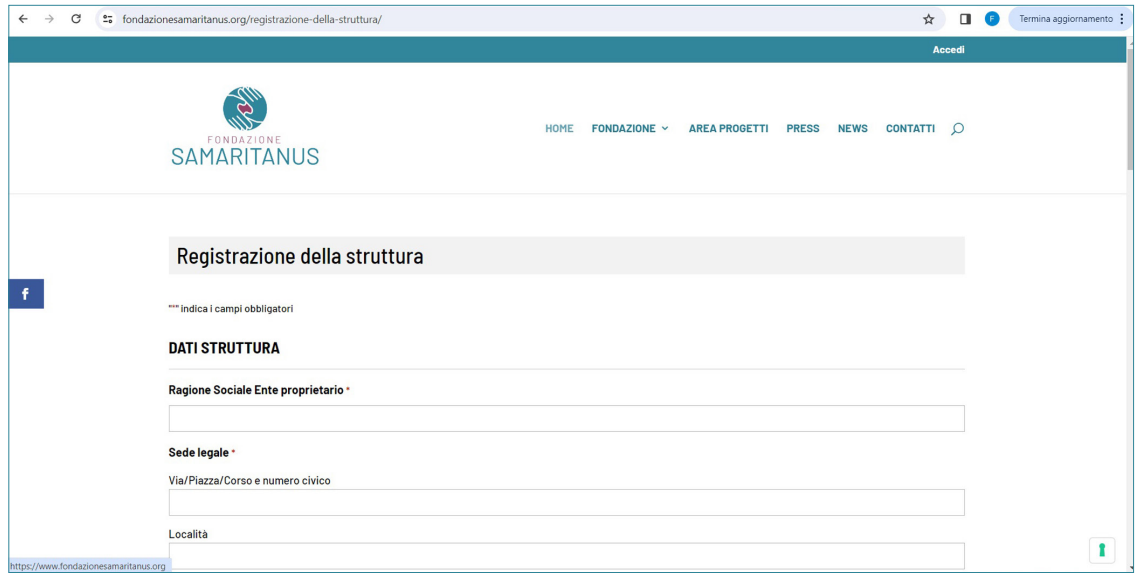

(fig.2)

- 3. La Registrazione prevede l'inserimento dei dati della struttura, i contatti della Direzione Generale dell'ente proprietario, e soprattutto i contatti del referente del Progetto che sarà autorizzato a seguire il Progetto per conto della struttura interfacciandosi con la Fondazione.
- 4. Se la struttura fa parte di un gruppo, dovrà comunque procedere ad inserire tutti i dati richiesti di ogni struttura che vuole partecipare al Progetto. La persona individuata come referente seguirà i progetti per la sede indicata.
- 5. L'eventuale sede secondaria, nei gruppi, è quella dove verrà realizzato il Progetto.
- 6. Ultimata la compilazione, si dovrà cliccare sul tasto INVIA, in fondo alla pagina come nella fig.3.

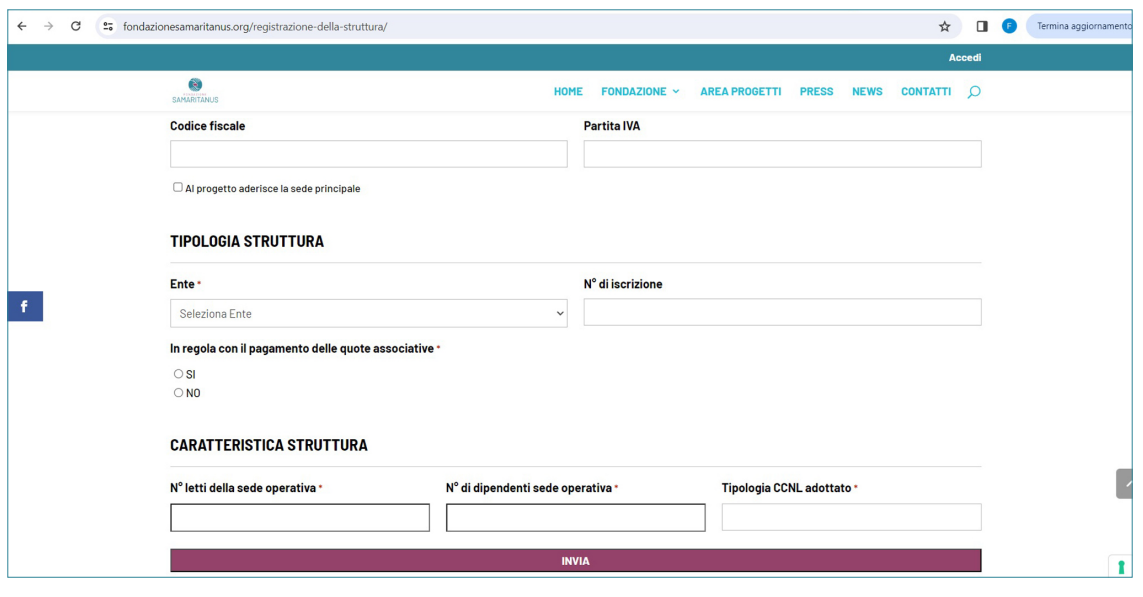

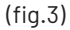

- 7. La struttura riceverà immediatamente una mail di riepilogo dei dati inviati indirizzata al referente del Progetto e per conoscenza alla Direzione Generale.
- 8. La Fondazione, verificato che i campi della scheda anagrafica siano stati compilati correttamente, procederà all'invio di un'email che confermerà l'avvenuta registrazione.
- 9. Nell'email che riceverà, la struttura troverà un LINK per accedere al portale e sempre nell'email verrà fornito il NOME UTENTE. Usando il LINK si verrà indirizzati su questa schermata (fig.4).

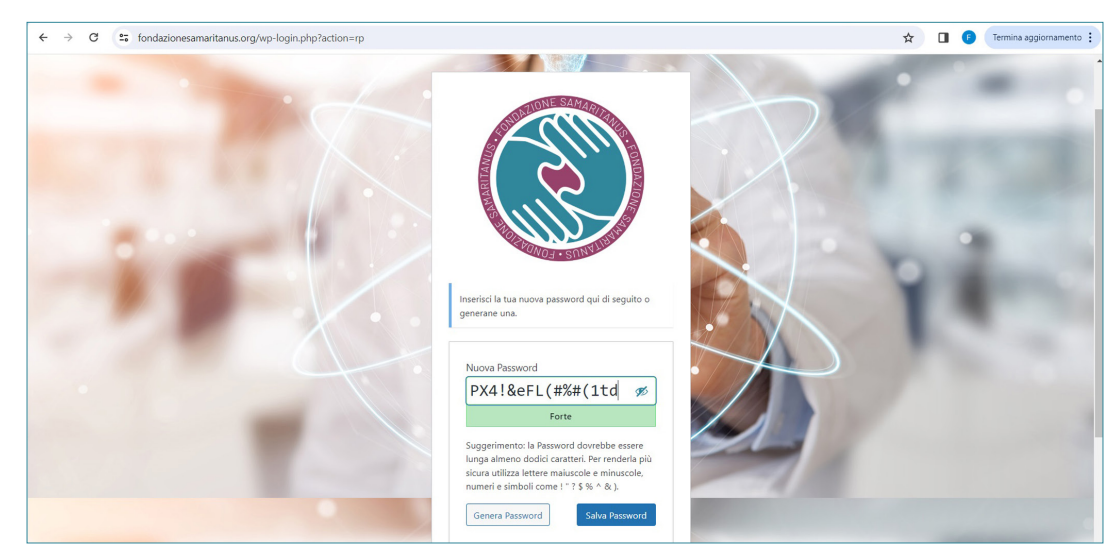

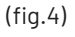

Da qui si potrà scegliere se usare la password predefinita o creare una nuova password. Se si desidera crearne una nuova basterà scriverla al posto dei caratteri predefiniti e poi premere invio. Si aprirà quindi una nuova pagina che confermerà il passaggio alla NUOVA PASSWORD (fig.5).

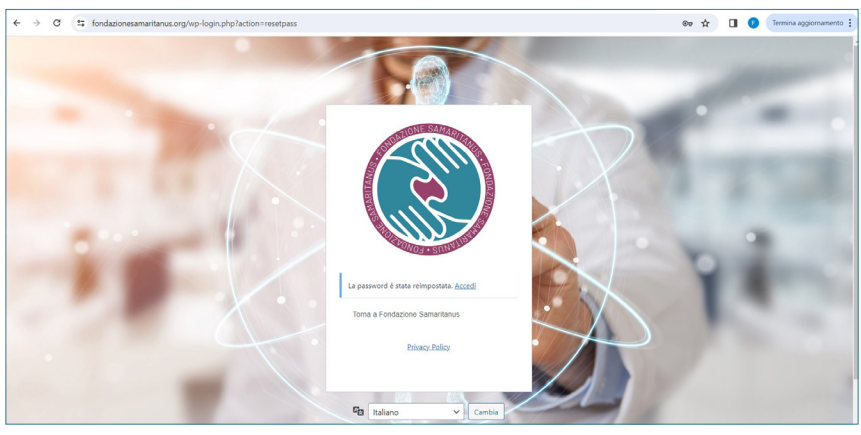

(fig.5)

Cliccando sulla scritta "ACCEDI" in blu sempre sulla pagina della (fig.5) si giungerà su una nuova pagina dove andranno inseriti NOME UTENTE e PASSWORD (fig.6).

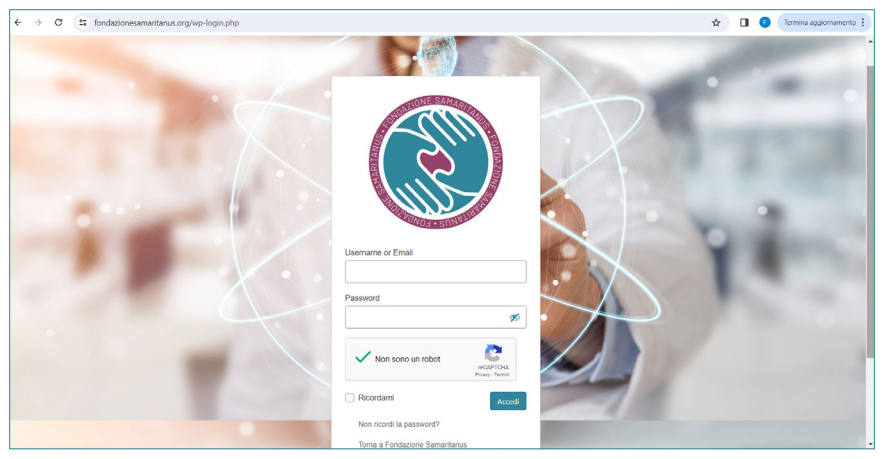

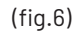

10. Inseriti NOME UTENTE E PASSWORD la struttura potrà accedere alla pagina [https://](https://www.fondazionesamaritanus.org/manifestazione-struttura) [www.fondazionesamaritanus.org/manifestazione-struttura](https://www.fondazionesamaritanus.org/manifestazione-struttura), e si troverà la schermata seguente (fig.7)

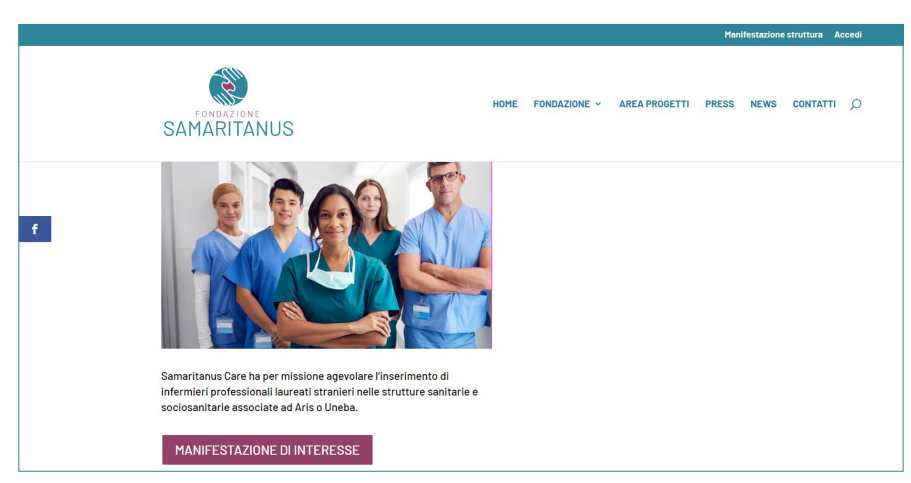

(fig.7)

## **MANIFESTAZIONE DI INTERESSE**

1. Dal sito, come si vede nella (fig.7), si potrà scegliere fra i progetti in essere e indicare la propria Manifestazione di Interesse per il Progetto SAMARITANUS CARE; cliccando sul tasto MANIFESTAZIONE DI INTERESSE e si verrà indirizzati su una schermata dove verrà richiesto di compilare alcuni campi relativi alla struttura (fig.8).

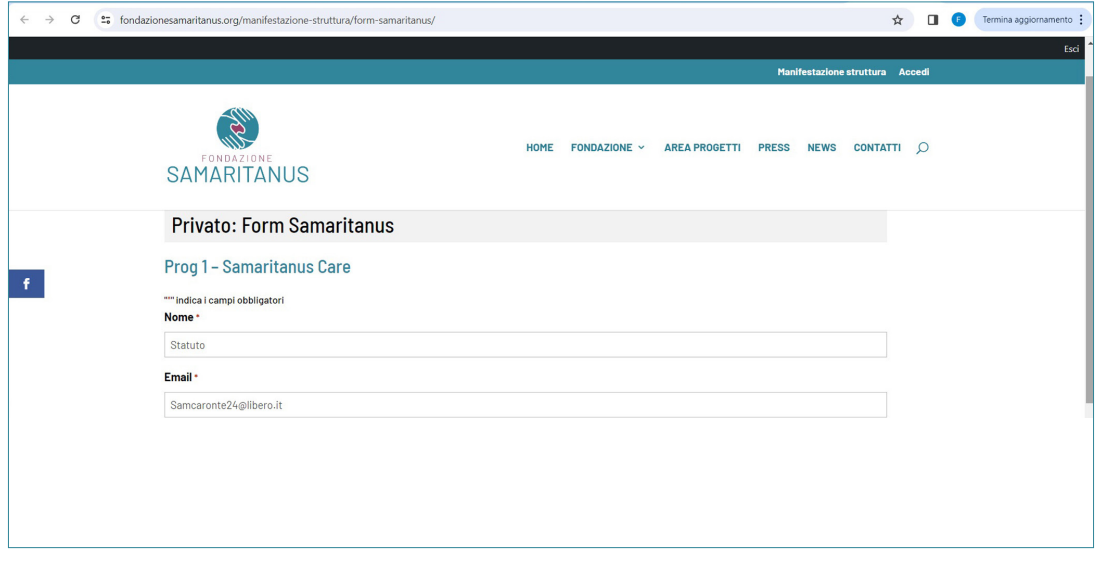

(fig.8)

- 2. Andranno compilati i campi con gli asterischi rossi e poi si dovrà cliccare il tasto "INVIA".
- 3. All'invio, sempre nella stessa pagina, comparirà una scritta di conferma come da fig.9.

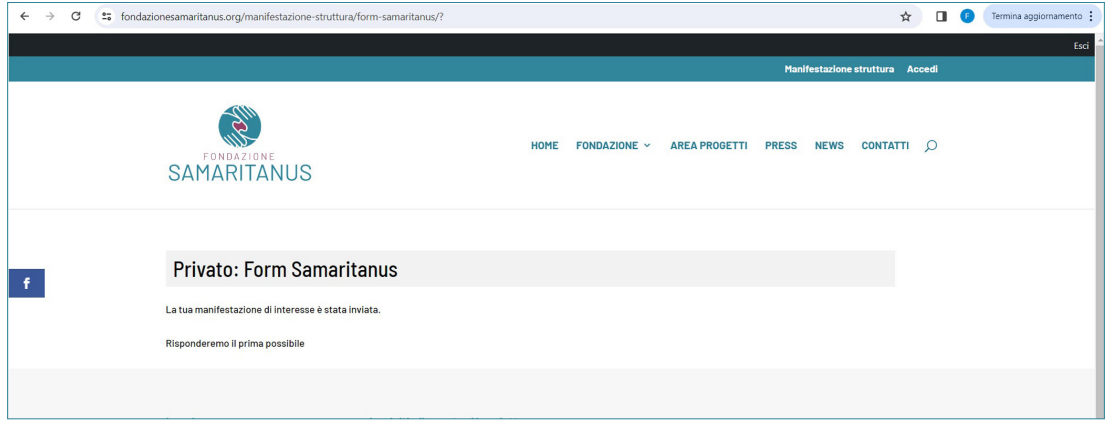

(fig.9)

- 4. Come ogni volta che si inviano i propri dati, la struttura riceverà una mail di riepilogo.
- 5. A questo punto si potrà verificare la STATO della MANIFESTAZIONE DI INTERESSE cliccando sul tasto bianco Manifestazione Struttura in alto a destra, da qui si arriverà alla pagina che permetterà di verificare lo stato della struttura (fig.10).

6. La Struttura risulterà in ATTESA di CONFERMA, scritta in arancione, come da (fig.10)

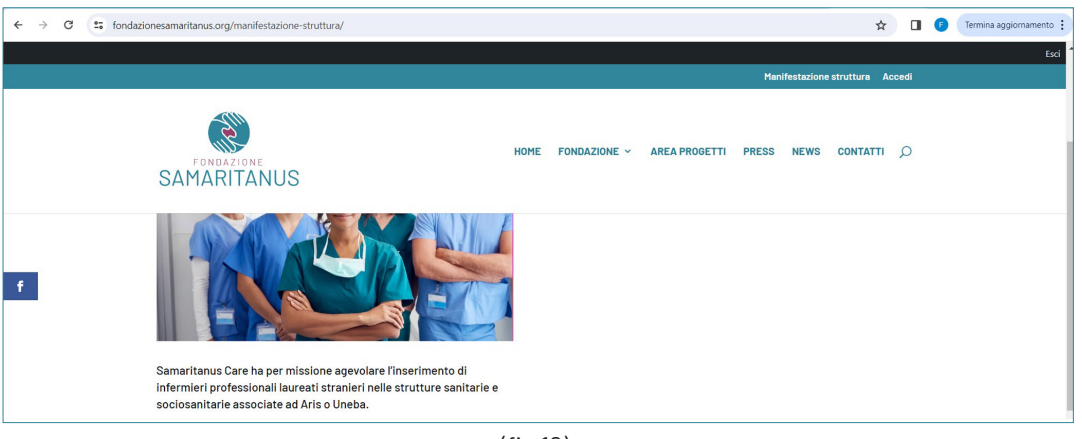

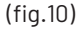

7. Si potrà verificare lo STATO della MANIFESTAZIONE di INTERESSE per cui si è fatta la richiesta accedendo in qualunque momento al sito della Fondazione, [https://www.](https://www.fondazionesamaritanus.org) [fondazionesamaritanus.org](https://www.fondazionesamaritanus.org), cliccando sul pulsante ACCEDI e inserendo il nome utente e la password; a quel punto comparirà la pagina con lo STATO della MANIFESTAZIONE, come da (fig.10) e basterà controllare se sotto MANIFESTAZIONE DI INTERESSE vi sia la scritta "ACCETTATA" in VERDE.

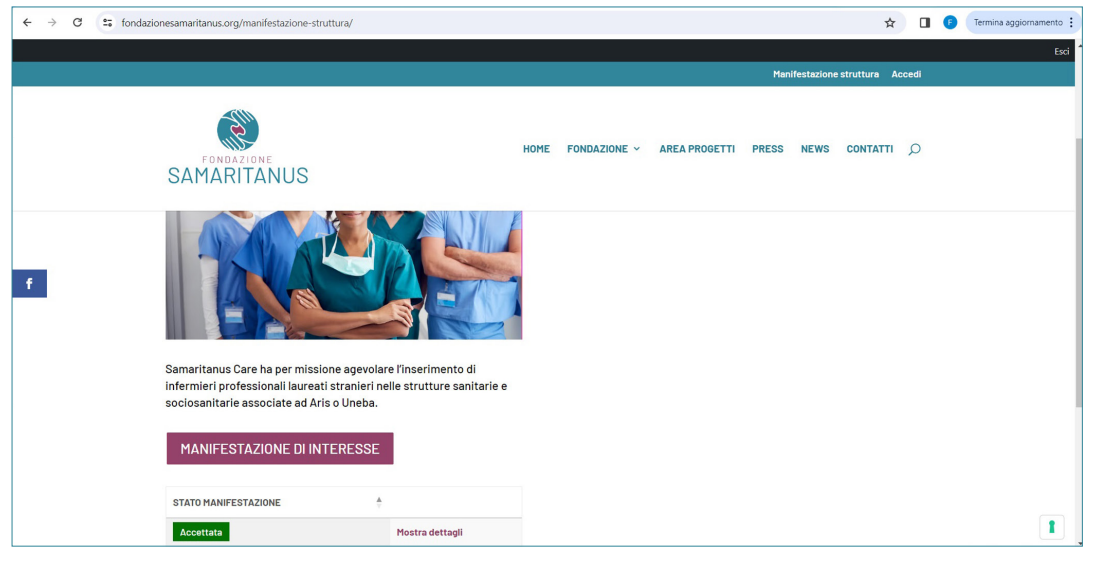

- (fig.11)
- 8. Quando la MANIFESTAZIONE DI INTERESSE per il progetto SAMARITANUS CARE sarà completa la struttura riceverà un'email di conferma da parte della Fondazione.